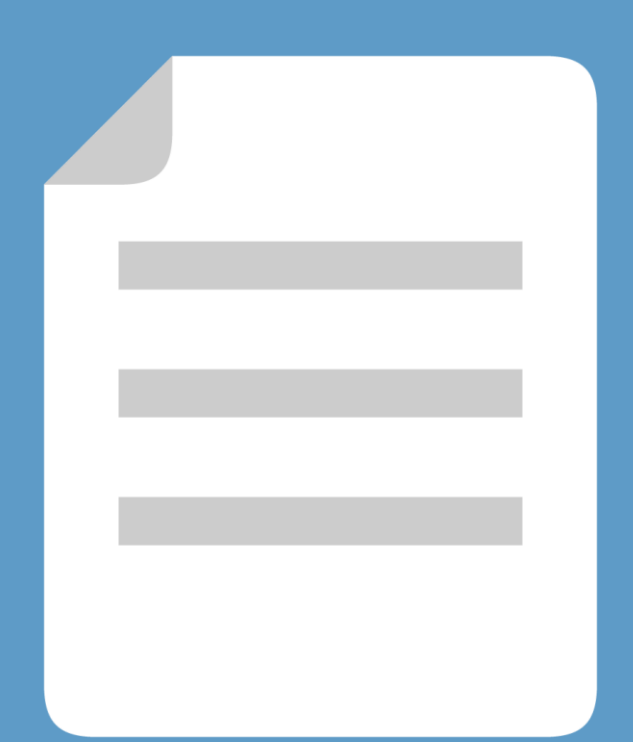

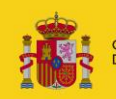

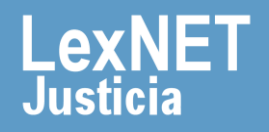

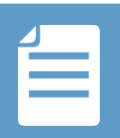

# **¡Bienvenido!**

A partir de ahora se podrán **presentar escritos los 365 días del año, las 24 horas** gracias a la presentación electrónica a través de LexNET. A lo largo de este material conoceremos los pasos a seguir para presentar un escrito de trámite.

El proceso se divide en **cuatro grandes pasos:**

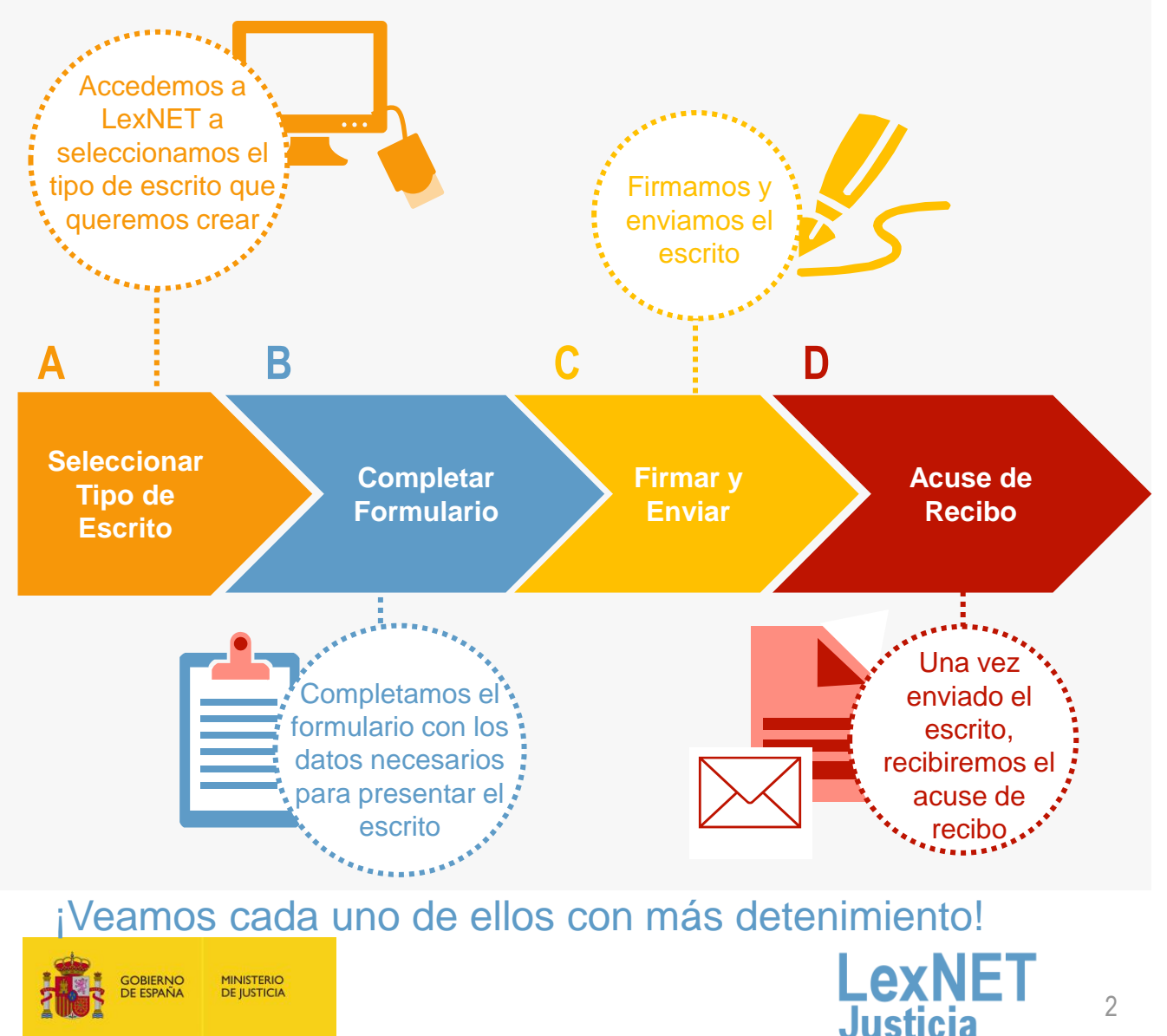

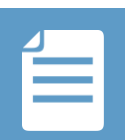

## **A** Seleccionar tipo de escrito

Una vez hemos accedido a LexNET, seleccionaremos la opción para **crear un Escrito de Trámite**.

Existen **dos vías para acceder** a esta funcionalidad:

Opción A . . . . . . . . . . . . . . . . Mediante el menú desplegable en la opción "*Escritos"* de la pantalla principal. Seleccionamos Escritos De Trámite.

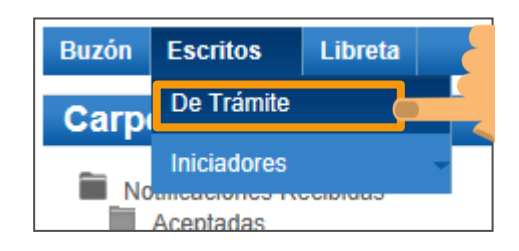

Pulsando la opción de *"Enviar un Escrito de Trámite"* de esta misma pantalla. Opción B

#### **Escritos**

Pulse sobre el tipo de escrito que desea enviar.

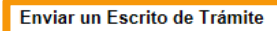

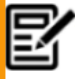

través de esta sección puede enviar un Escrito de Trámite

#### Enviar un Iniciador de Ejecución

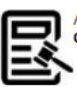

A través de esta sección puede enviar un Iniciador de Ejecución

#### Enviar un Iniciador de Asunto

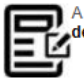

A través de esta sección puede enviar un iniciador de Asunto

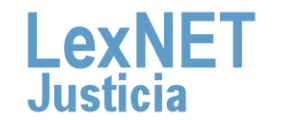

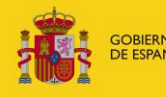

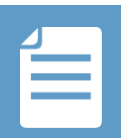

## **B** Completar Formulario

La presentación de un escrito de trámite sin traslado de copias es un proceso que se implementa a través de un formulario formado por 5 pasos sencillos:

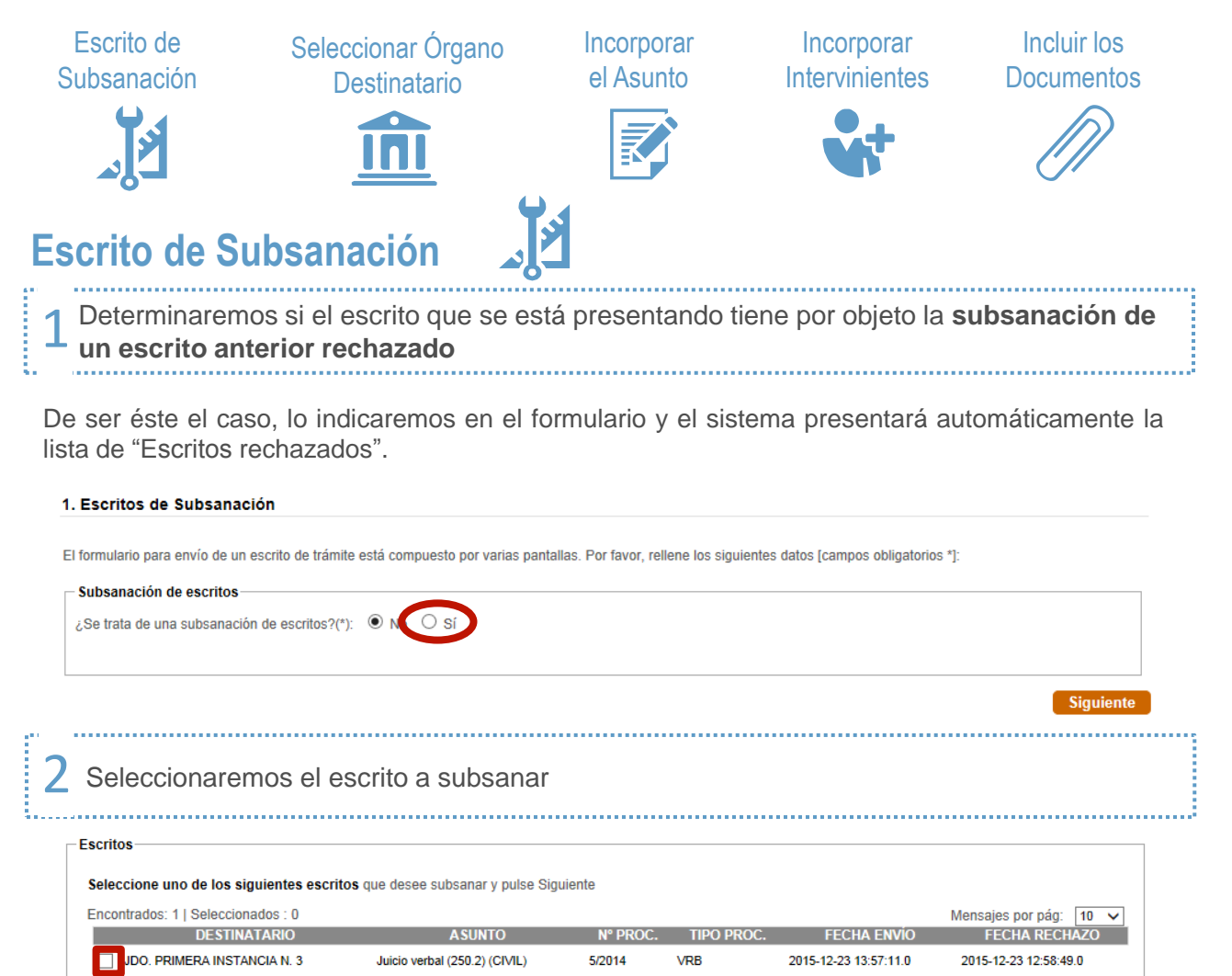

**Siquiente** 

Si no se trata de un escrito de subsanación lo indicaremos en<br>el formulario y pasaremos al siguiente paso

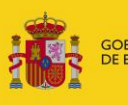

 $|| \cdot ||$ 

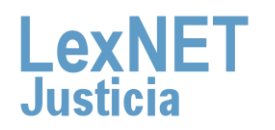

ন্সি

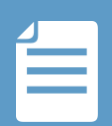

### **Seleccionar Órgano Destinatario**

**Seleccionaremos el órgano judicial destinatario y el Orden Jurisdiccional** del mismo (en caso de órganos mixtos) . 1

#### 2. Órgano Destinatario

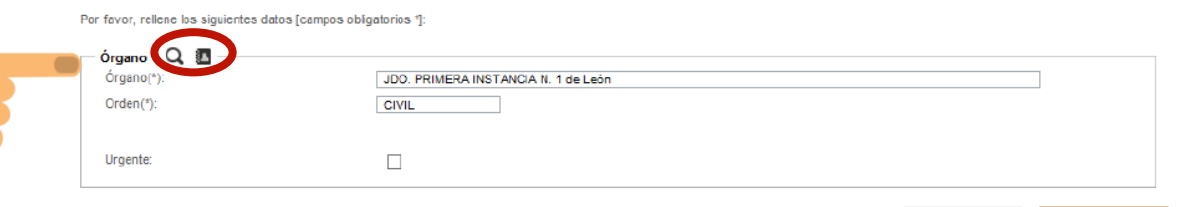

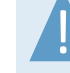

### **Búsqueda**

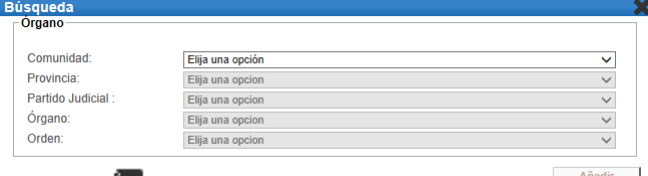

**Libreta**

2

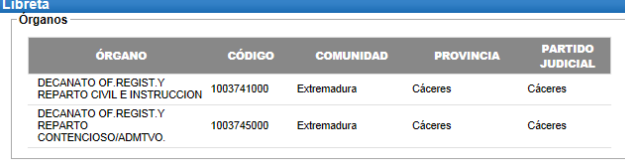

*Solo podremos seleccionar los órganos que dispongan* ! *de posibilidad de recepción telemática de escritos.*

**Anterior** 

Utilizaremos el mecanismo de navegación a través de distintos niveles, partiendo de Tipo Entidad, hasta definir el Orden. Pulsaremos sobre el botón **Añadir para incluir el Órgano Judicial concreto.**

**Accedemos a la libreta de direcciones**, donde podremos seleccionar el Órgano Destinatario de entre los Órganos que hayamos introducido previamente en nuestra Libreta. **Pulsaremos sobre el Órgano Judicial concreto a incluir**.

Una vez seleccionado el Órgano Judicial, si éste se tratase de un Órgano en el que se puedan instruir asuntos de más de un Orden (Juzgado Mixto) se seleccionará el **tipo de Orden** (Civil o Penal).

#### 2. Órgano Destinatario

Por favor, rellene los siguientes datos [campos obligatorios \*]:

**MINISTERIO DE IUSTICIA** 

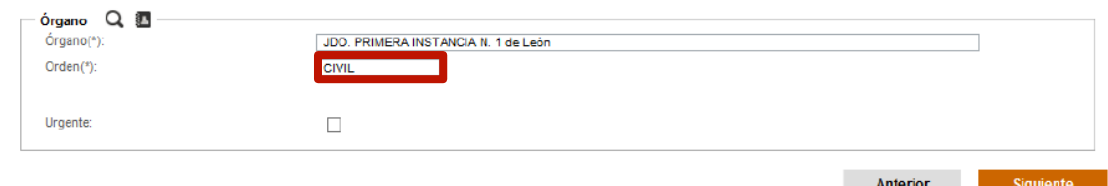

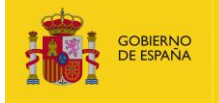

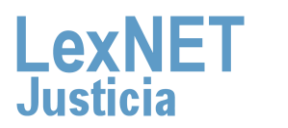

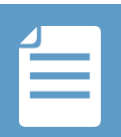

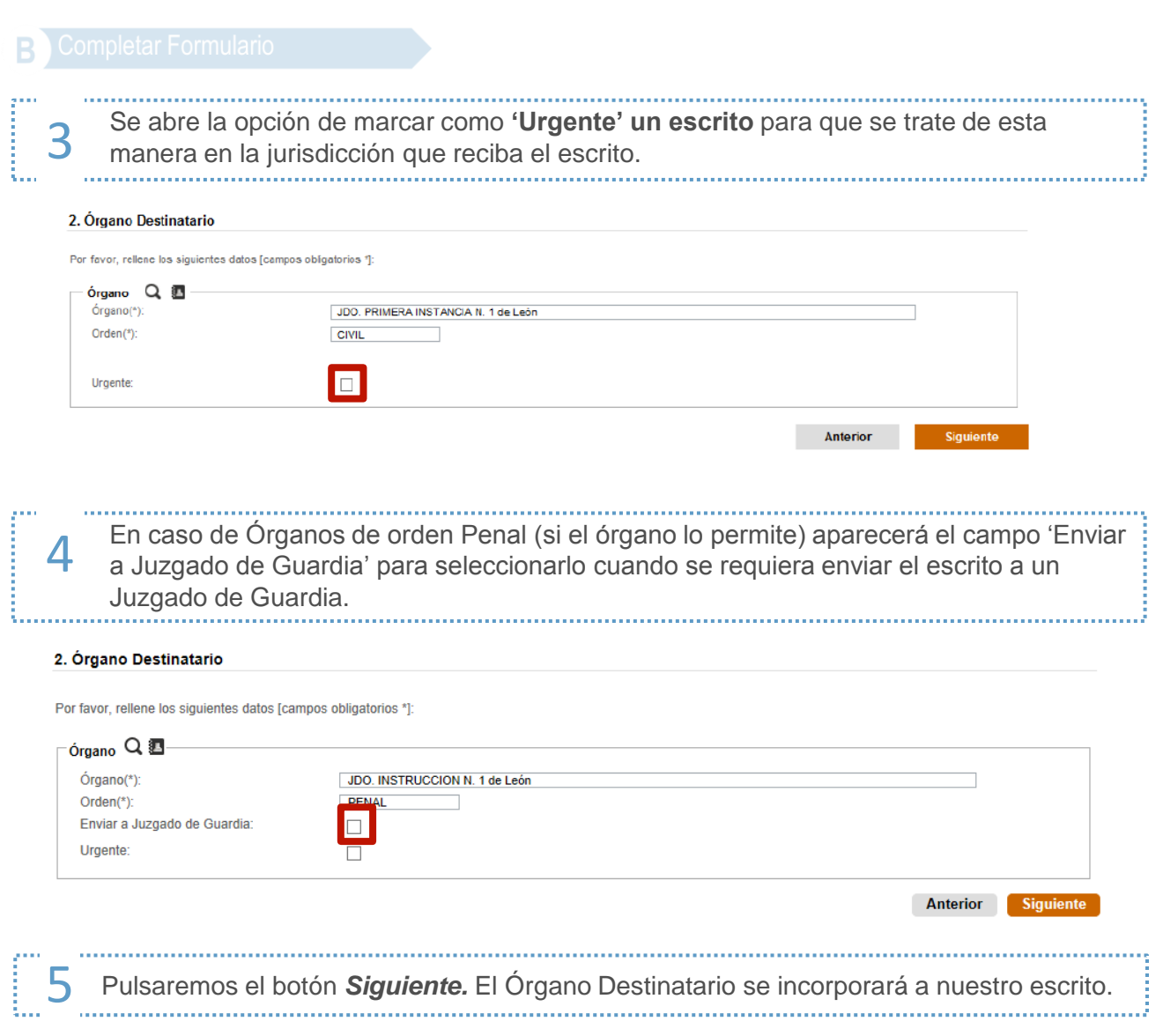

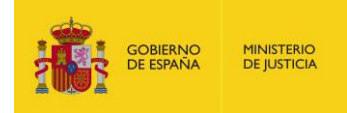

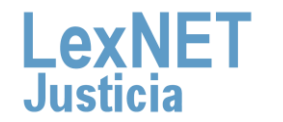

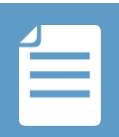

**Incorporar el Asunto**

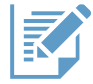

En este paso deberemos indicar los datos principales del escrito de trámite

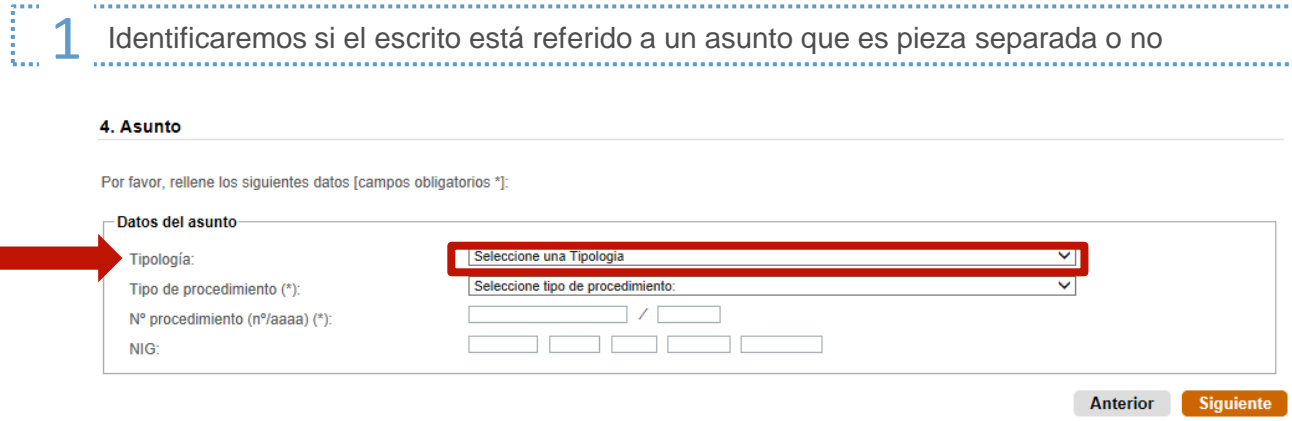

En el casi de no tratarse de una pieza separada deberemos cumplimentar obligatoriamente el tipo y nº del procedimiento y de forma opcional el NIG

En caso de tratarse de una pieza separada, deberemos cumplimentar los datos que nos permitan identificar el Procedimiento de Origen y la Pieza

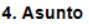

Por favor, rellene los siguientes datos [campos obligatorios \*]: Datos del asunto Pieza Separada  $\checkmark$ Tipología: Procedimiento origen Seleccione tipo de procedimiento:  $\overline{\mathsf{v}}$ Tipo de procedimiento origen (\*): Nº procedimiento origen (nº/aaaa) (\*): Pieza v. Tipo de procedimiento pieza (\*): Seleccione tipo de procedimiento: Nº procedimiento pieza (nº/aaaa) (\*): Nº Pieza: NIG:

Anterior Siguiente

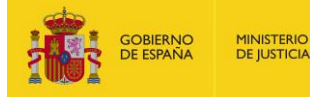

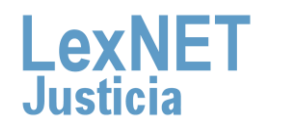

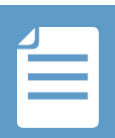

Una vez cumplimentados los datos solicitados en el paso cuarto, Asunto, pulsaremos<br>"Siguiente" para acceder a la pantalla de incorporación de intervinientes

### **Incorporar Intervinientes**

interviniente se deberá identificar:

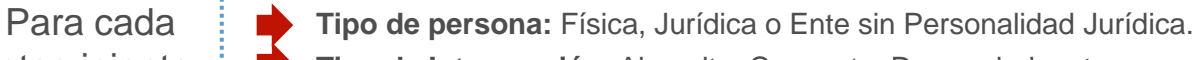

- **Tipo de Intervención**: Absuelto, Causante, Demandado, etc.
- **Datos del Interviniente**: Nombre, Apellidos, Identificación, etc.
- **Dirección del Interviniente:** Calle, piso, país etc.

#### 5 Intervinientes

Por favor, rellene los siguientes datos [campos obligatorios \*] 

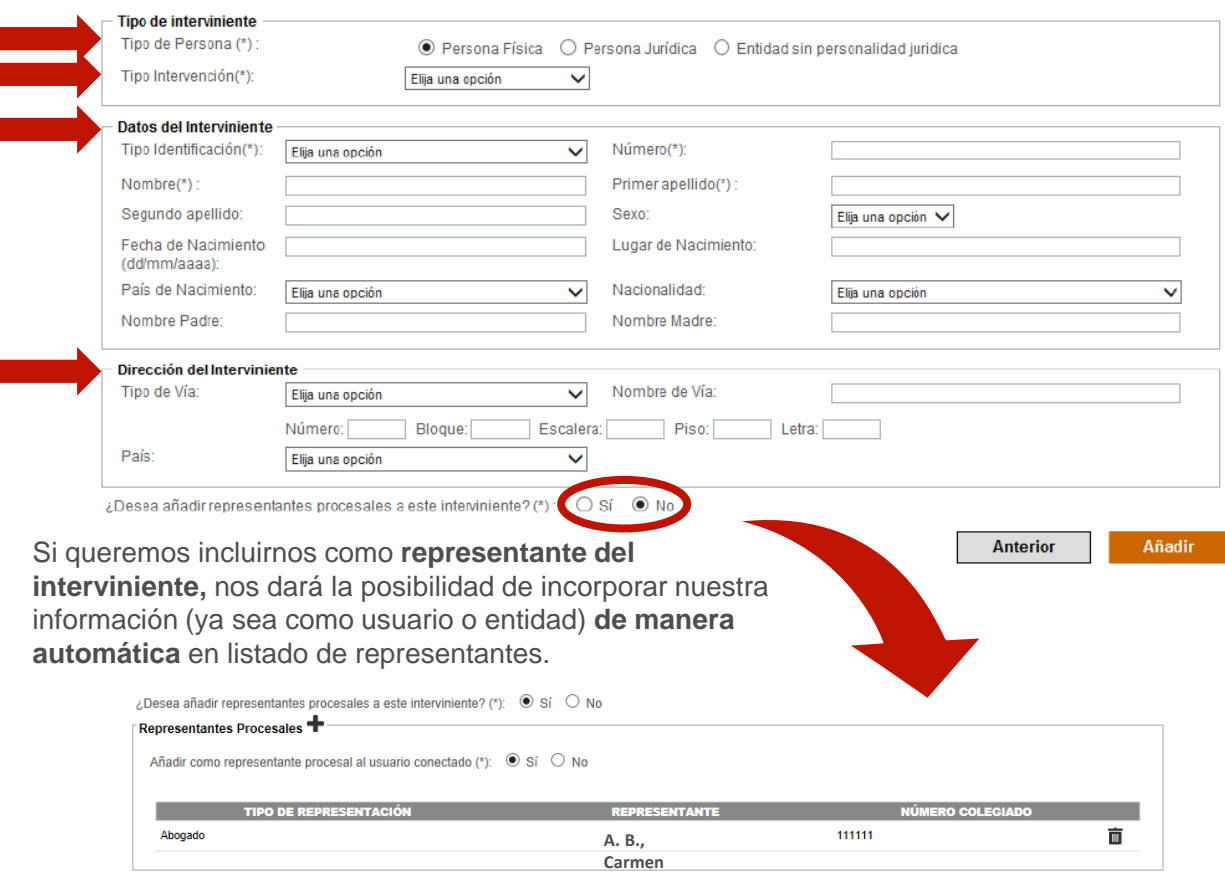

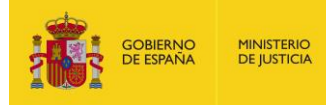

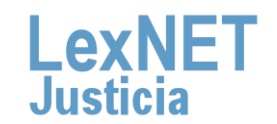

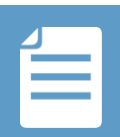

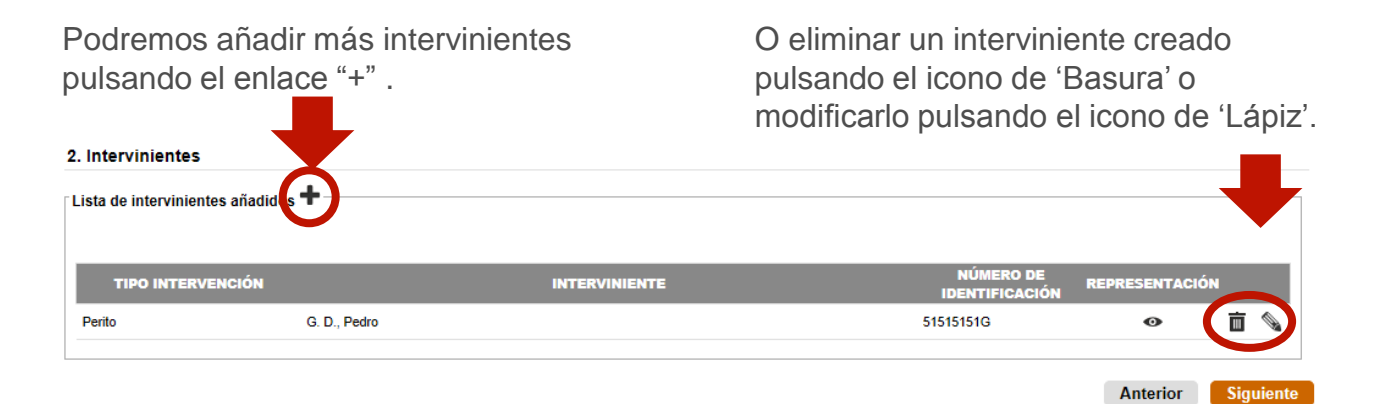

Pulsaremos el botón *Siguiente.* Los intervinientes del asunto se incorporarán a nuestro escrito.

### **Incluir los Documentos**

Incorporaremos los ficheros adjuntos hasta un máximo de 10MB de tamaño

Para la incorporación del **documento Principal** del escrito, pulsaremos el botón<br>"**Examinar**" y a continuación seleccionaremos un documento

#### 6. Documentos

m

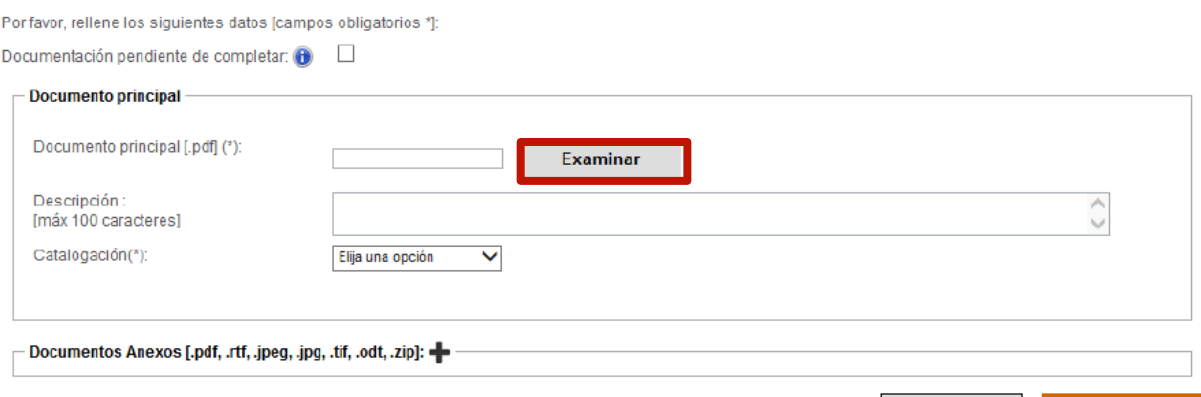

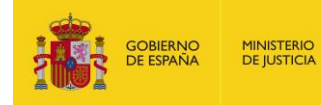

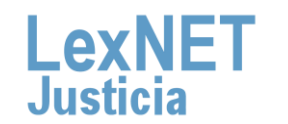

Siguiente

Anterior

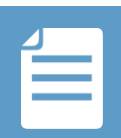

#### **Completar Formulario**

emos tantos anexos como necesitemos, para lo que pulsaremos el botón "**+**"

#### **6. Documentos**

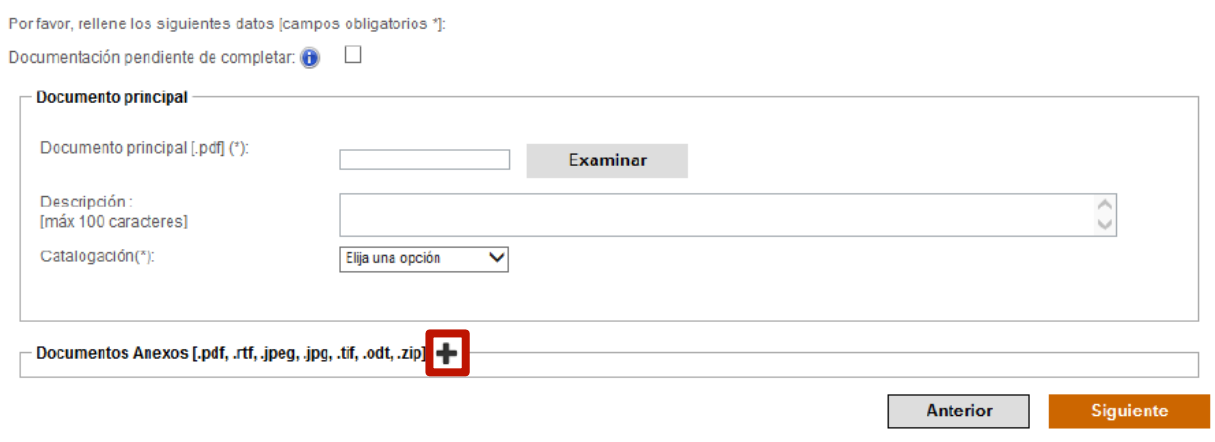

Al pulsar el enlace "**+**", aparecerá el botón que nos permitirá examinar el contenido de nuestro ordenador y seleccionaremos el anexo que queramos incluir

Si existiese documentación que no se pudiese incorporar por la **limitación de la capacidad del sistema** 

#### 4. Documentos

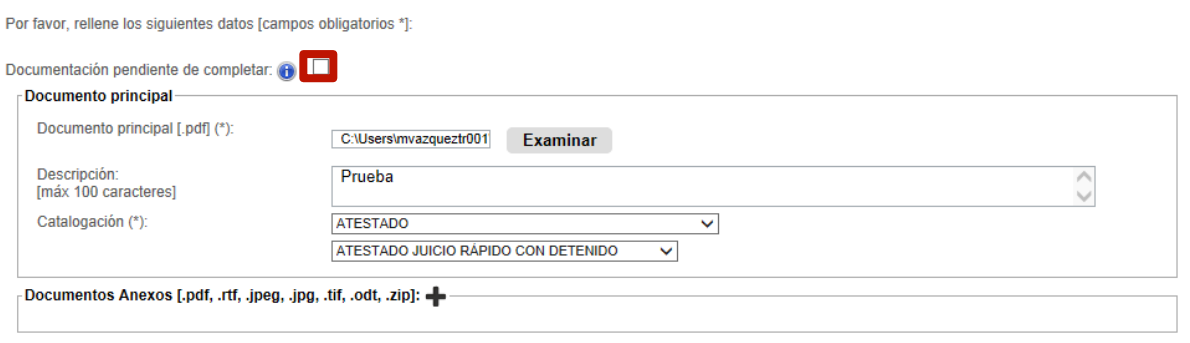

Anterior **Siguiente** 

*El sistema permite descargar un justificante* ! *de exceso de cabida.*

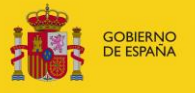

**MINISTERIO**<br>DE JUSTICIA

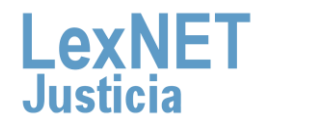

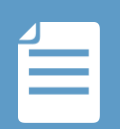

#### **Completar Formulario**

Los archivos seleccionados ocupan un tamaño de 15 Mb, y no deben superar el tamaño máximo permitido : 10 Mb. Si lo desea puede descargar el Acuse de exceso de cabida.

#### 4. Documentos

Por favor, rellene los siguientes datos [campos obligatorios \*]:

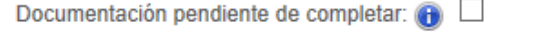

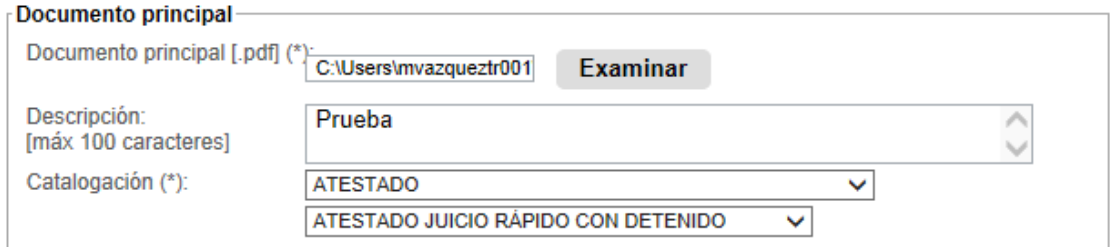

Pulsaremos en el enlace "**Acuse de exceso de cabida**" y descargaremos el justificante

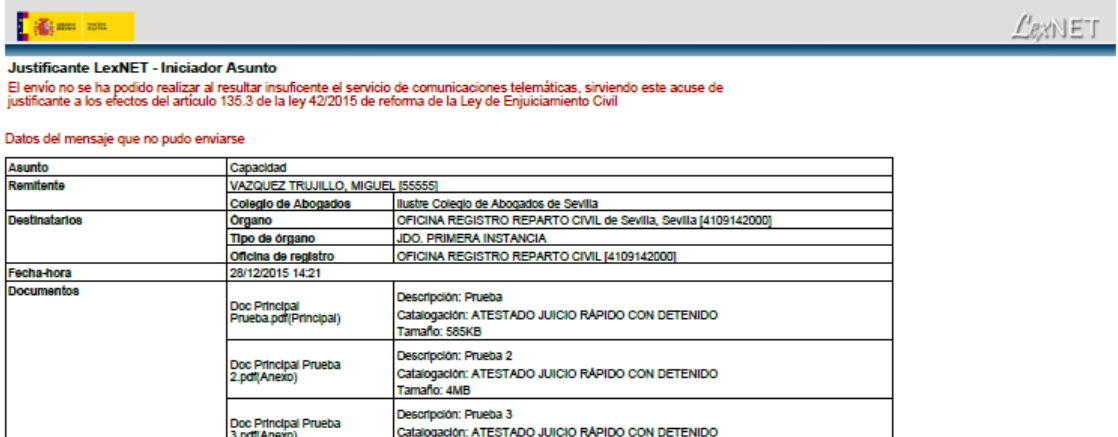

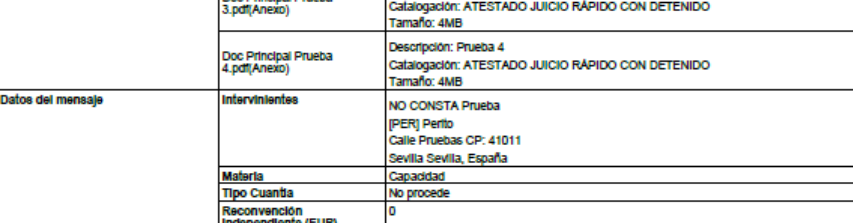

(\*) Todas las horas referidas por LexNET son de ámbito Peninsular

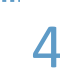

Una vez finalicemos la incorporación de documentos, pulsaremos el botón "**Siguiente**" y 4 accederemos a un resumen del escrito completo que se va a presentar

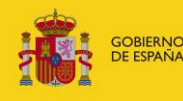

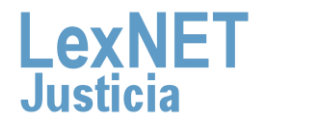

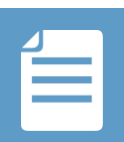

## **Firmar y Enviar**

Una vez revisado el resumen, si estamos conformes con la información introducida, sólo restará firmar y enviar el escrito mediante el botón "**Firmar y Enviar**".

Revise todos los datos cumplimentados para proceder a su firma envío:

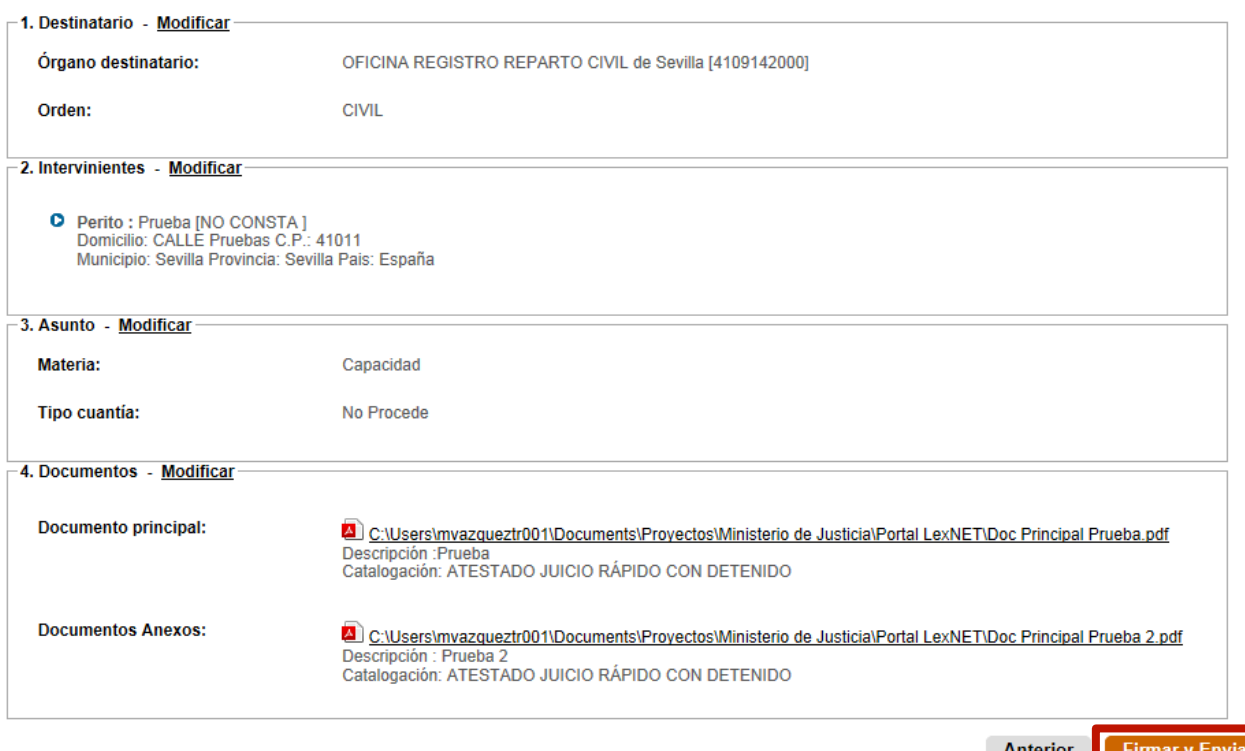

El sistema nos solicitará el PIN de nuestra tarjeta para proceder a la firma del escrito.

<u>ו</u>

*El hecho de realizar el acto de comunicación de manera telemática no modifica ningún requerimiento procesal. Por lo tanto, si un documento ha de ir firmado, así seguirá siendo a través de LexNET.*

*Existen varias herramientas para firmar electrónicamente documentos (ej: Xolido Sign)*

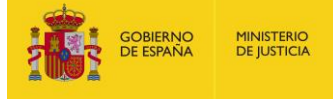

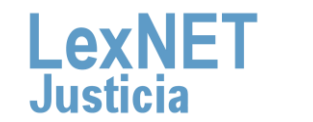

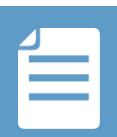

## Acuse de Recibo

Una vez finalizado el envío del escrito, el sistema muestra una pantalla que informa al usuario de la correcta ejecución de la operación y de la disponibilidad de un acuse del mismo en la carpeta "Acuses de Recibo". Si se pulsa en el enlace "Acuses de recibo", el sistema presentará dicha carpeta, donde se mostrarán los acuses de los escritos enviados.

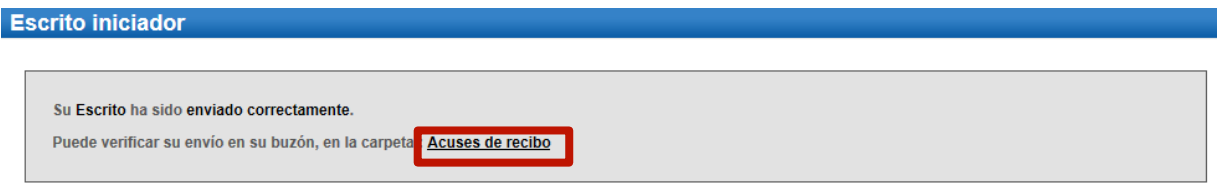

*También podemos acceder a través de la carpeta "Acuses de recibo".*

#### **Carpetas**

Notificaciones Recibidas Aceptadas Acuses de recibo (2) Aceptados Rechazados Carpeta personal Traslados de copias

*Los acuses de recibo urgentes aparecerán marcados como tal. Podemos:*

- *Consultar, para lo que debemos pulsar sobre el Asunto*
- *Descargar, para lo que seleccionaremos el acuse de recibo y pulsamos Descargar*

#### **Acuses de recibo**

En este momento tiene 2 acuses de recibo de escrito en su carpeta Acuses de recibo. Estos mensajes están pendientes de aceptación o rechazo por el SGP del órgano destinatario. Seleccione en la siguiente tabla aquellos mensajes que desee descarga

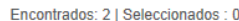

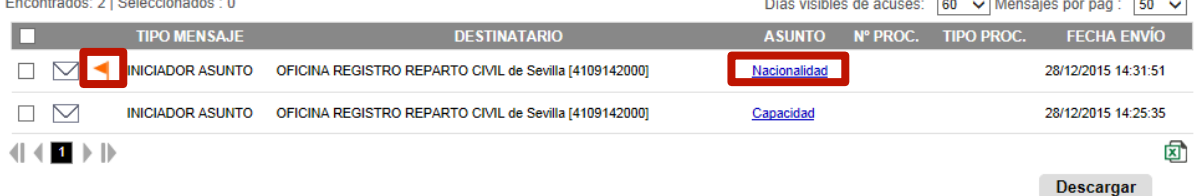

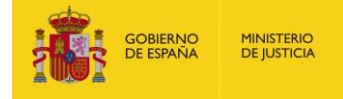

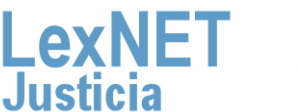

 $\overline{a}$ 

 $\overline{a}$ 

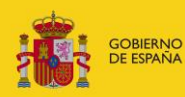

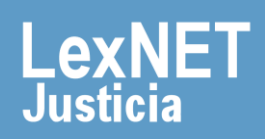